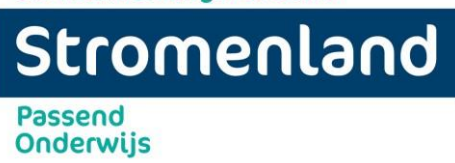

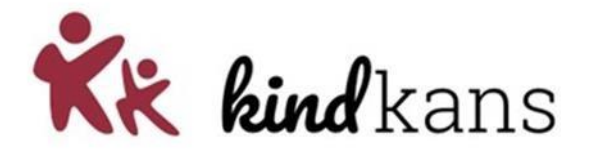

## **Handleiding Kindkans**

## **Indienen aanvraag A&K (advies en kortdurende ondersteuning)**

## **Indienen aanvraag arrangement &**

**Indienen aanvraag TLV** 

## **Aanmelden van een thuiszitter**

*vanuit Esis* 

inclusief handleiding aanmelding arrangement in BRON

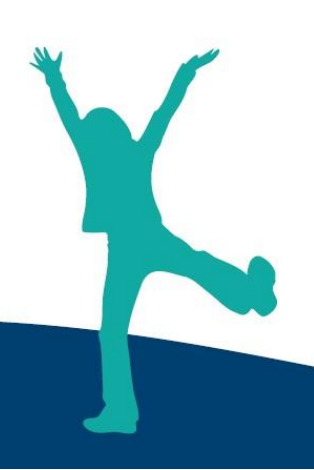

**Adres en gegevens bestuursbureau:** Panovenlaan 1, 6525 DZ Nijmegen 024 - 37 90 431 | info@stromenland.nl **www.stromenland.nl**

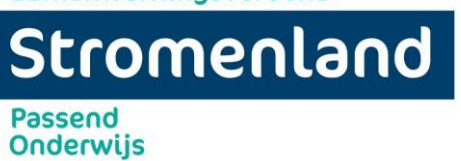

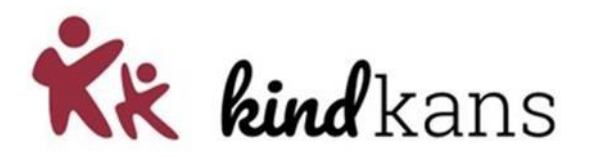

## **Inhoud**

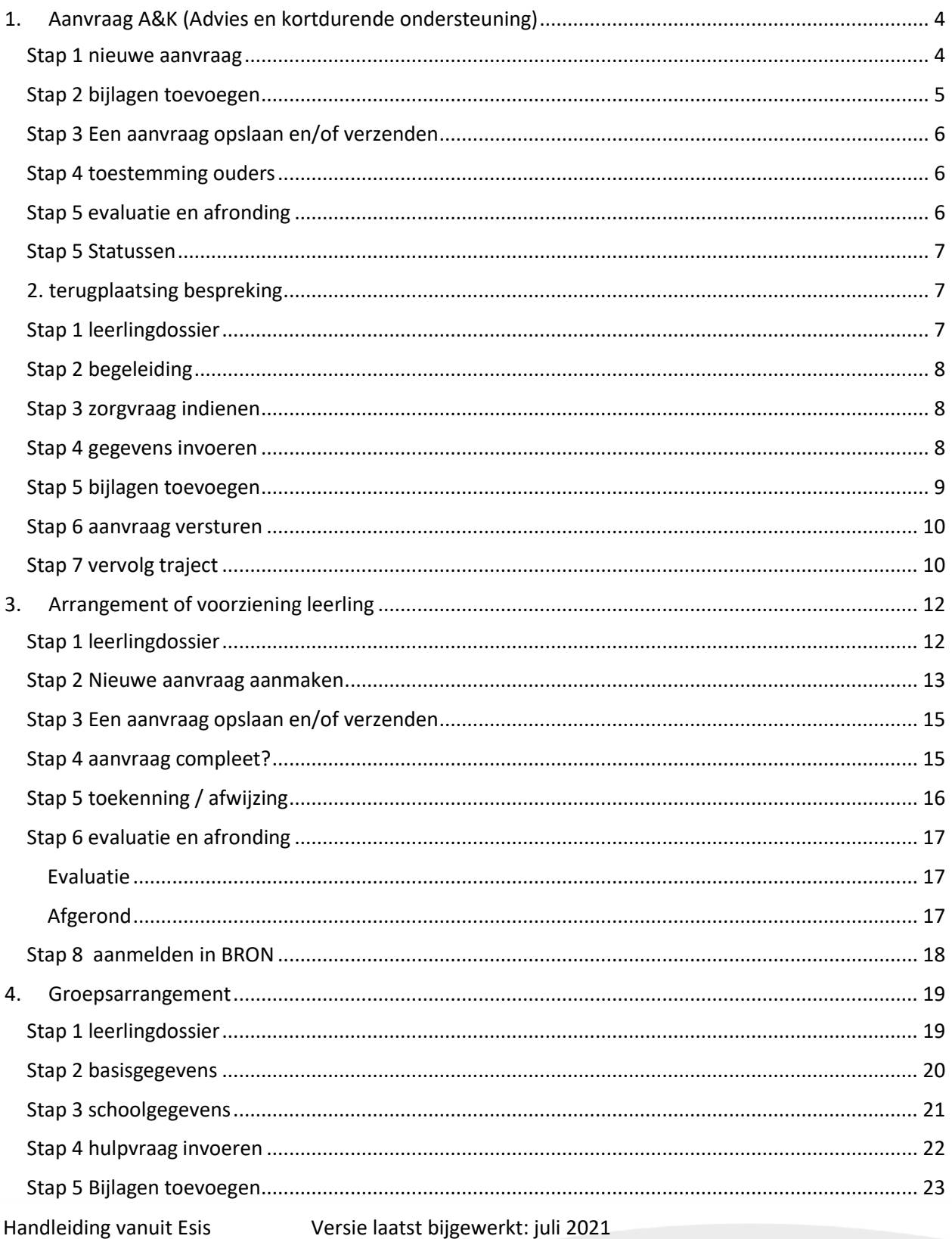

## Stromenland Passend

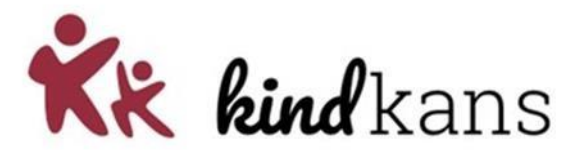

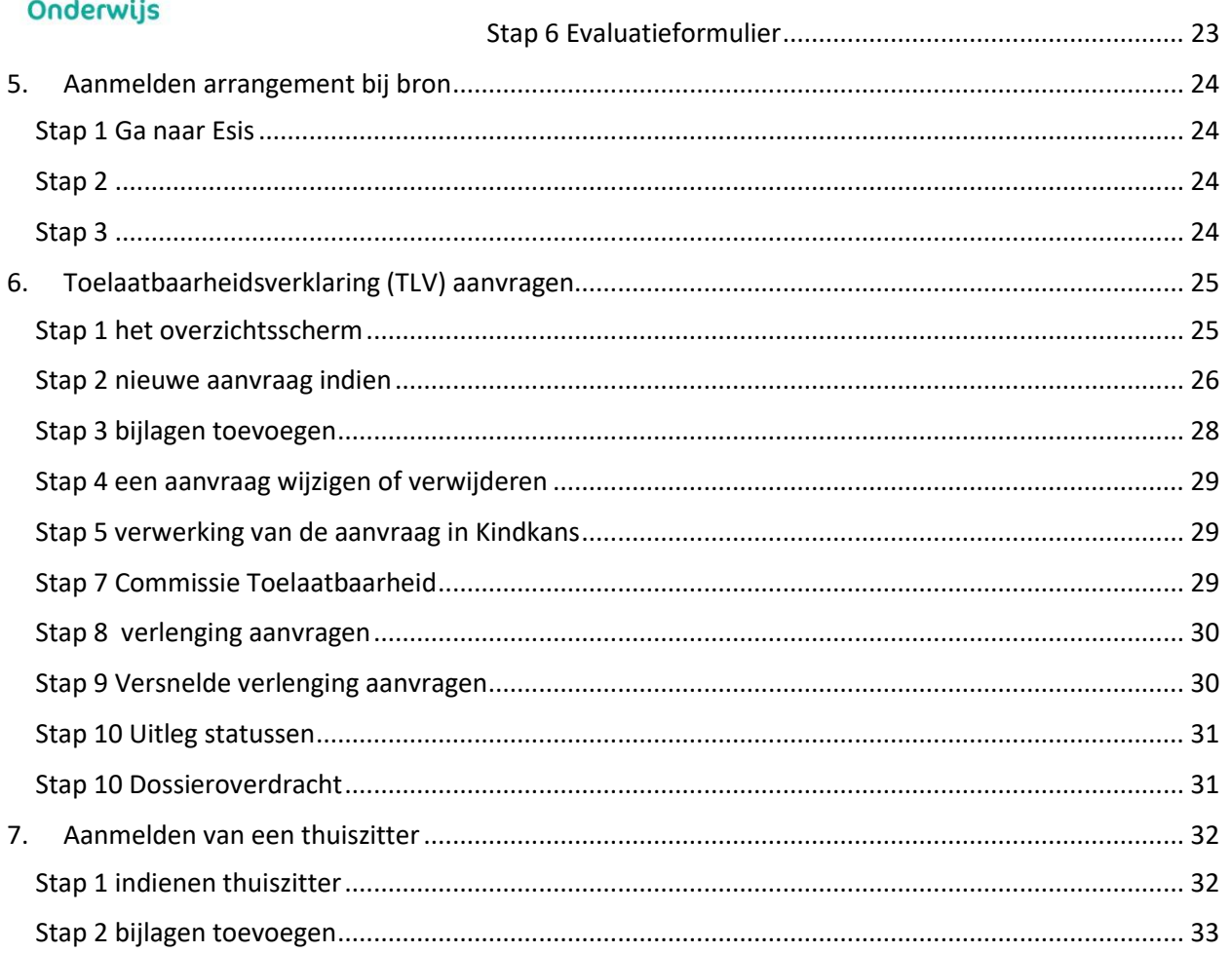

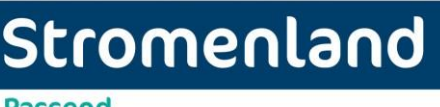

**Passend Onderwijs** 

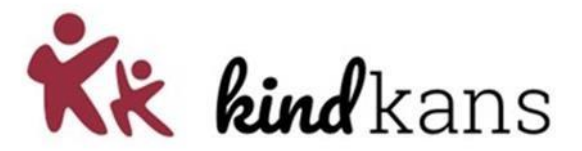

## <span id="page-3-0"></span>**1. Aanvraag A&K (Advies en kortdurende ondersteuning)**

Indien blijkt dat de verwachte ondersteuningsbehoefte op de hulpvraag intensiever is, kunnen de schoolcontactpersoon en IB-er van de school besluiten dat de inzet van Advies & Kortdurende ondersteuning nodig is. Doel van de inzet van Advies & Kortdurende ondersteuning is dat er kennis en vaardigheden overgebracht worden op leerkracht en/of IB-er waarna zij na afloop van het traject zelf de verdere ondersteuning kunnen bieden. Van belang is dat door de school de opgedane vaardigheden en kennis geborgd worden. Advies & Kortdurende ondersteuning wordt ingezet wanneer de inschatting is dat de taakbelasting voor de ondersteuningsbehoefte niet boven de 24 uur zal uitkomen. Indien er meer dan 24 uur inzet nodig is, zal extra ondersteuning (bv een arrangement of inzet vouchergelden in Nijmegen) worden. Bij Advies & Kortdurende begeleiding is het doel dat de leerling na inzet van de ondersteuning binnen de basisondersteuning op de reguliere basisschool kan blijven.

### <span id="page-3-1"></span>**Stap 1 nieuwe aanvraag**

Middels de knop <Toevoegen>, links onderaan, kunt u een nieuwe aanvraag aanmaken. Het volgende scherm verschijnt:

#### Nieuwe aanvraag

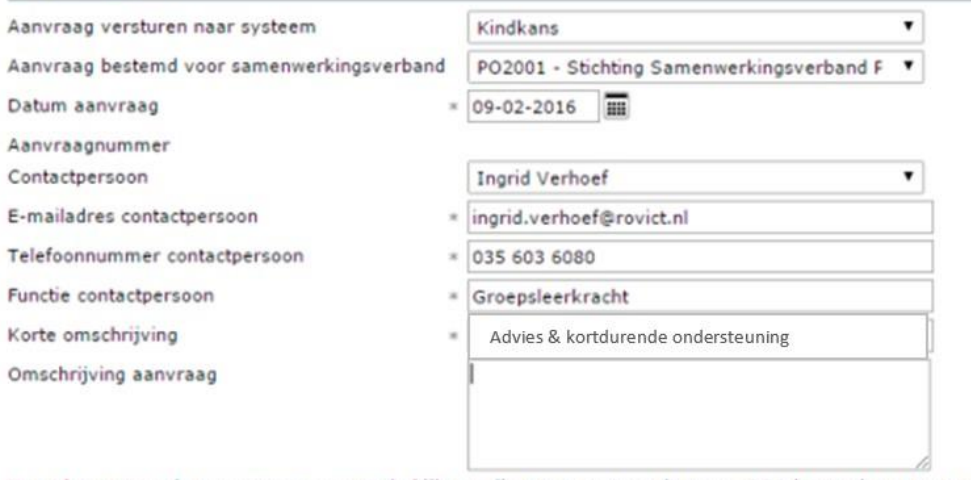

Naast bovenstaande gegevens en eventuele bijlagen die u toevoegt wordt er een OSO bestand meegestuurd. Daarnaast kan optioneel een ontwikkelingsperspectief toegevoegd worden. OPP toevoegen 

# Stromenland

**Passend Onderwijs** 

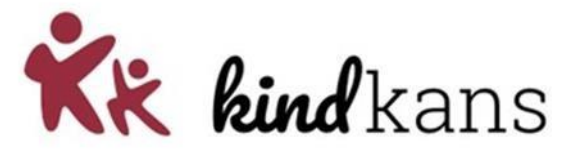

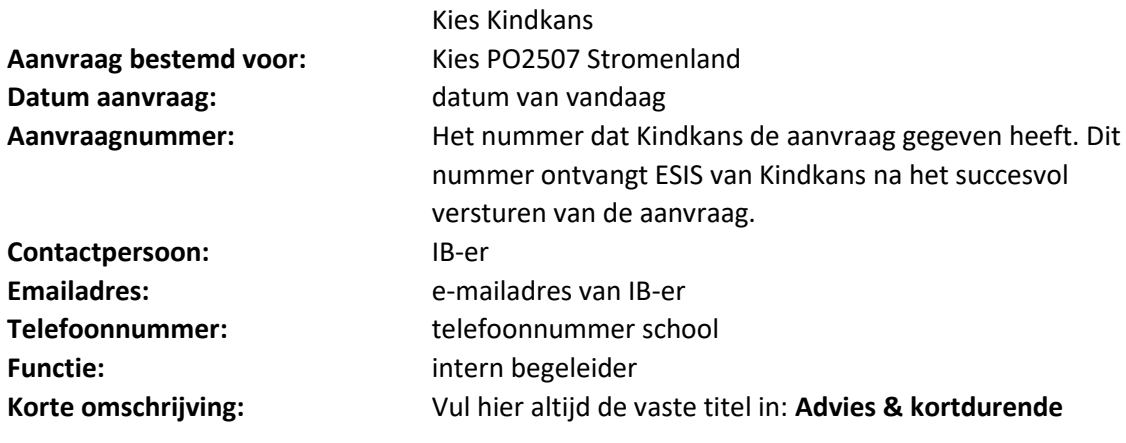

**ondersteuning** 

## <span id="page-4-0"></span>**Stap 2 bijlagen toevoegen**

Voor een A&K aanvraag moet worden toegevoegd:

- Groeidocument-opp deel 1
- Eventuele relevante onderzoeksverslagen
- LVS toetsgegevens en grafiek (inclusief SEO gegevens)

Bij de aanvraag wordt altijd een Overstapdossier (OSO) van de leerling meegestuurd. Dit bestand kunnen wij echter niet lezen. U zult dus ook zelf de juiste bijlagen moeten uploaden bij de hulpvraag. Zie hieronder

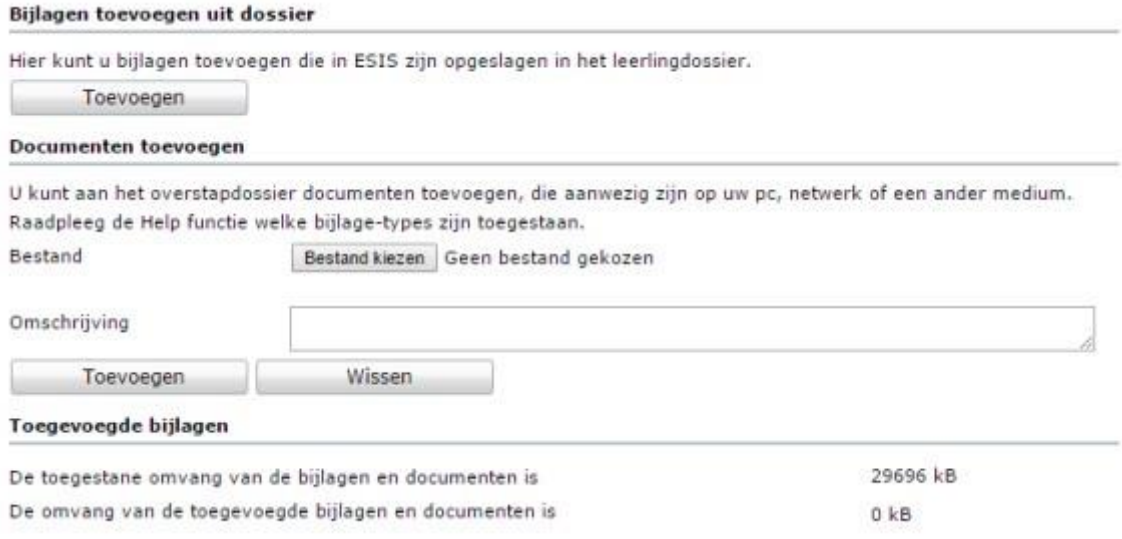

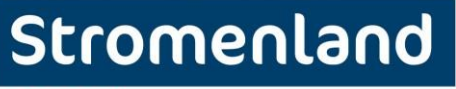

**Passend Onderwijs** 

<span id="page-5-0"></span>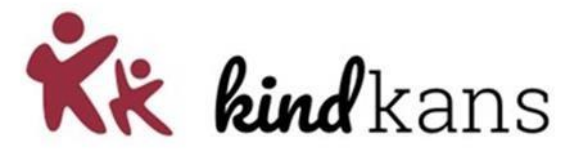

## **Stap 3 Een aanvraag opslaan en/of verzenden**

Is de aanvraag volledig en wenst u deze naar het samenwerkingsverband te versturen, dan klikt u op de knop <Opslaan en verzenden>. U klikt op de knop <Opslaan> als u de aanvraag nog niet wenst te versturen maar wel tussentijds wilt opslaan. Op een later moment kunt u dan deze aanvraag weer wijzigen en afronden.

## Een aanvraag wijzigen of verwijderen:

Reeds verstuurde aanvragen kunt u wijzigen en nogmaals verzenden naar het samenwerkingsverband. Dit kunt u doen door een aanvraag te selecteren in het overzichtsscherm en te klikken op de knop <Wijzigen>. U kunt nog niet verzonden aanvragen of aanvragen die afgehandeld zijn verwijderen door op het overzichtsscherm de betreffende aanvraag te selecteren en te klikken op de knop <Verwijderen>.

Middels statuswijzingen in kindkans (u ontvangt per wijziging een email) wordt u op de hoogte gehouden.

## <span id="page-5-1"></span>**Stap 4 toestemming ouders**

Wanneer er 1 op 1 gewerkt gaat worden met een leerling dient er toestemming te zijn van ouders. Wanneer de aanpak is aangemaakt wordt door het platform/schoolcontactpersoon het toestemmingsformulier klaar gezet in de bijlagen van de hulpvraag. U laat deze ondertekenen door ouders en voegt de ondertekende toestemming toe aan de bijlagen van de hulpvraag. De ondersteuning kan nu starten.

## <span id="page-5-2"></span>**Stap 5 evaluatie en afronding**

De evaluatie van Advies & kortdurende ondersteuning wordt door school bewaard in het LVS. Bij een nieuwe aanvraag is dit te lezen in het aan te leveren groeidocument deel 1.

Wanneer Advies & kortdurende ondersteuning is afgerond wordt in Kindkans door de schoolcontactpersoon de status gewijzigd in "*A&K afgerond"*. Het formulier A&K wordt nu automatisch geplaatst. De SCP het formulier "A&K afgerond" in. Hierin wordt de voortgang in Kindkans weergegeven middels de volgende opties:

- School kan verder op basis van de geboden ondersteuning
- Aanvraag Advies & kortdurende ondersteuning
- Aanvraag Arrangement
- Aanvraag TLV
- Ondersteuning door omstandigheden gestopt

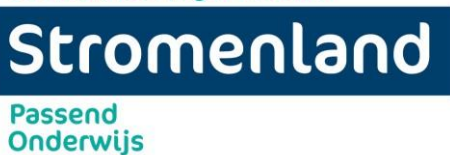

<span id="page-6-0"></span>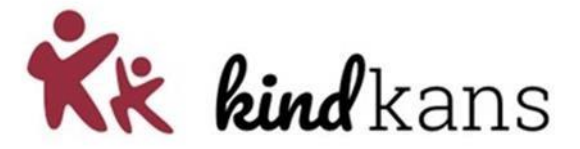

## **Stap 5 Statussen**

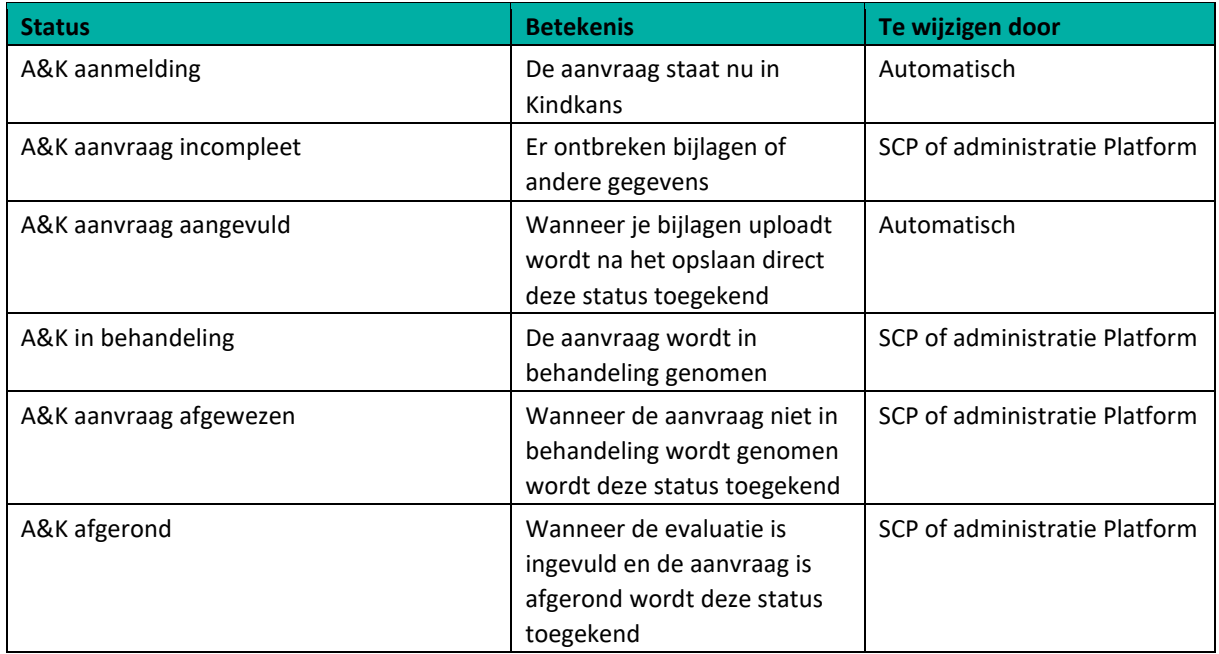

## <span id="page-6-1"></span>**2. terugplaatsing bespreking**

Deze hulpvraag kan het gehele jaar worden ingediend. Niet alleen tijdens het jaarlijkse verlengingsproces.

## <span id="page-6-2"></span>**Stap 1 leerlingdossier**

Ga in Parnassys naar de leerling waarvoor een hulpvraag moeten worden ingediend bij het samenwerkingsverband Stromenland.

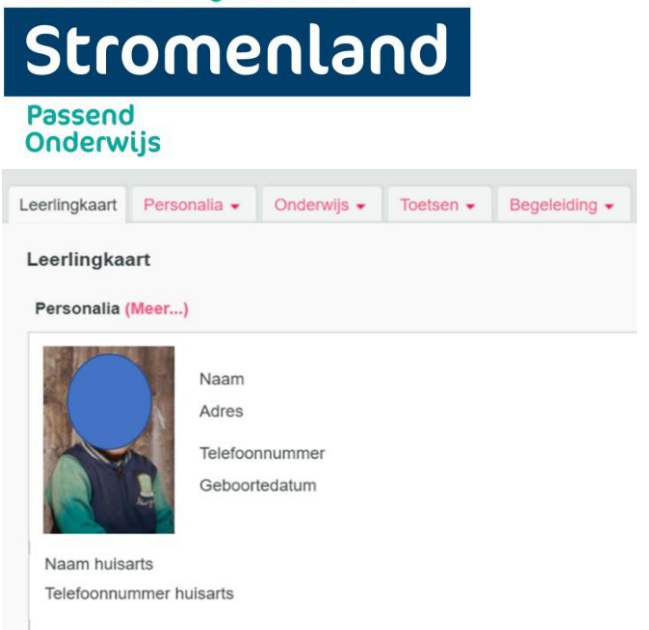

**LET OP:** zorg dat in Parnassys '**wettelijke gezagvoerders**' aangevinkt staat. Op deze wijze komen de juiste gegevens in Kindkans te staan.

## <span id="page-7-0"></span>**Stap 2 begeleiding**

Open bovenin het tabblad begeleiding. Kies in het uitvouwmenu Kindkans.

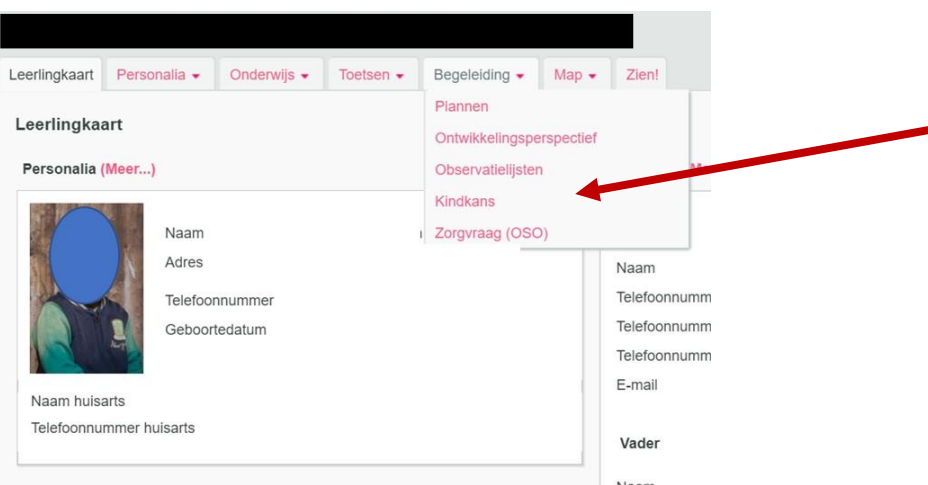

## <span id="page-7-1"></span>**Stap 3 zorgvraag indienen**

Klik vervolgens op nieuwe hulpvraag invoeren.

<span id="page-7-2"></span>**Stap 4 gegevens invoeren** 

Kk kindkans

## Stromenland

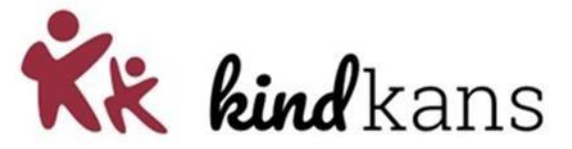

**Passend Onderwijs** 

#### Zorgyraag toevoegen

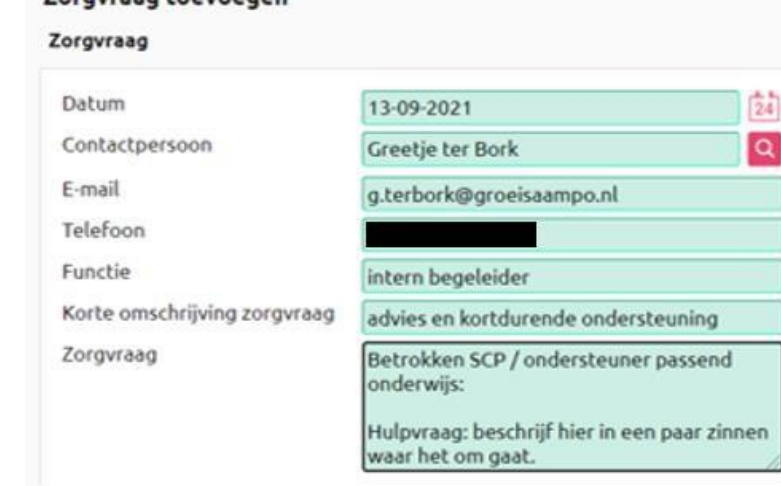

Vul bij de velden de volgende gegevens in:

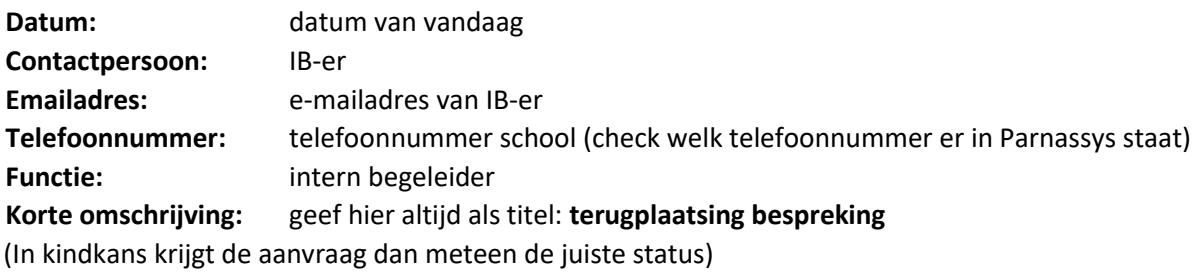

## <span id="page-8-0"></span>**Stap 5 bijlagen toevoegen**

Voor een terugkeer bespreking moet worden toegevoegd:

- Groeidocument-OPP deel 1 + deel 2
- Alle documenten die van belang zijn om het gesprek over een eventuele terugplaatsing naar het regulier te voeren.

## Stromenland **Passend**

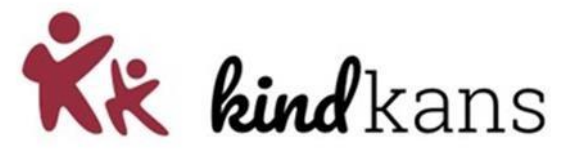

## **Onderwijs**

#### Toelichting

Via deze pagina kunt u voor deze leerling een nieuwe zorgvraag bij Kindkans indienen.<br>Enkele van de benodigde gegevens kunt u hierboven inzien en - indien nodig - aanpassen. Daarnaast zullen de volgende gegevens van de leerling met dit dossier meegestuurd worden: Roepnaam, tussenvoegsel, achternaar  $(SO/SBO/BO)$ Ook zullen de volgende gegevens van de wettelijke verzorgers van de leerling met dit dossier meegestuurd worden: E-mailadres, woonadres en telefoonnummer Deze gegevens zijn nodig voor de verwerking van het dossier in Kindkans. Door ze mee te sturen zorgen wij ervoor dat u deze niet n Bijlagen - 1 t/m 34 (van 34) geselecteerd: 0  $\Box \rightarrow$  Datum Onderwerp  $\Box$ 19-08-2019 **CITO LOVS**  $\Box$ 29-06-2019 groeidocument scan 2 met handtekeningen ouders  $\begin{bmatrix} 0 \\ 0 \\ 0 \end{bmatrix}$ 08-06-2019 Ontwikkelingsperspectief\_Ontwikkelingsperspectief  $\Box$ groeidocument 2 ARR aanvraag Karin Pothof 07-06-2019  $\Box$ 30-05-2019 concept BP na aanvullend onderzoek door Opdidakt  $\overline{\mathbb{R}}$ 19-05-2019 onderzoeksverslag Opdidakt 06-05-2019 brief aan huisarts over aanvraag EMDR Opslaan en versturen naar Kindkans

## <span id="page-9-0"></span>**Stap 6 aanvraag versturen**

Klik tot slot op opslaan en versturen naar Kindkans. De leerling staat nu met de betreffende hulpvraag in Kindkans. In Parnassys is de informatie terug te vinden onder het tabblad *begeleiding Kindkans.*

## <span id="page-9-1"></span>**Stap 7 vervolg traject**

Er vindt een gesprek plaats op de S(B)O-school tussen de betrokken IB-er en twee CT-leden vanuit het samenwerkingsverband. De focus ligt hierbij voornamelijk op de mogelijkheden die de school en het samenwerkingsverband zien rondom terugplaatsing van de betreffende leerling, en het afstemmen van een planmatige aanpak. Tijdens het gesprek worden afspraken gemaakt over de betrokkenheid van het samenwerkingsverband in dit traject, bijvoorbeeld de ondersteuning door een schoolcontactpersoon bij de zoektocht naar een passende school en het afstemmen van de ondersteuningsmogelijkheden (al dan niet met een arrangement) op de nieuwe school.

Mocht uiteindelijk na dit gezamenlijke proces blijken dat terugplaatsing toch (nog) niet mogelijk is, vindt alsnog een TLV-verlenging plaats. Mocht dit blijken, dan vult de school in Kindkans voor deze leerling de aanvraag verlenging toelaatbaarheidsverklaring in, inclusief de zienswijze en handtekening van ouders op het aanvraagformulier. Het CT-lid dat betrokken is geweest bij dit terugplaatsingstraject is één van de deskundigen t.b.v. de afgifte van het TLV-proces. De TLV wordt dan vóór het einde van het schooljaar afgegeven.

# Stromenland

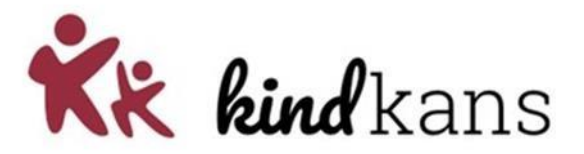

Passend **Onderwijs** 

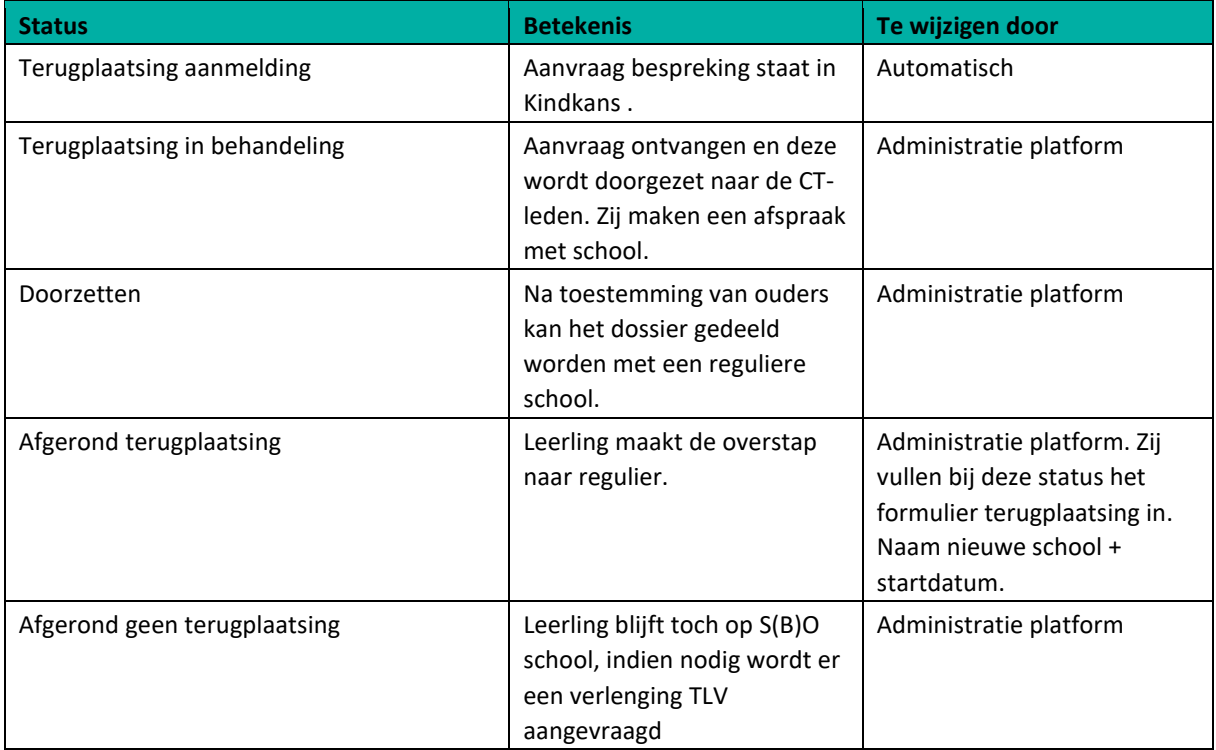

## Stromenland

![](_page_11_Picture_2.jpeg)

**Passend Onderwijs** 

## <span id="page-11-0"></span>**3. Arrangement of voorziening leerling**

Wanneer de ondersteuningsbehoeften van een kind meer complex en intensief zijn en daarmee de basisondersteuning van de school en de aanvullende basisondersteuning vanuit het samenwerkingsverband overstijgen, kan extra ondersteuning worden ingezet. Dit kan in de vorm van een arrangement, een voucher of een voorziening. Een arrangement richt zich op het intensief werken met een leerling en/of leerkracht. Het betreft een (langdurig) maatwerk traject. Het arrangement richt zich op zowel leerling en leerkracht of alleen de leerkracht. Het arrangement kan zich nooit alleen richten op de leerling gezien de transfer naar het primaire proces dan niet geborgd is. Een arrangement bestaat uit een maatwerkoplossing in de vorm van de inzet van een ondersteuner passend onderwijs of een externe specialist. Een andere mogelijkheid is dat de school (via het schoolbestuur) financiële middelen ontvangt vanuit het platform om zelf de benodigde ondersteuning in te zetten.

## <span id="page-11-1"></span>**Stap 1 leerlingdossier**

In het leerling dossier van ESIS is een menu-onderdeel Samenwerkingsverband toegevoegd. Op het eerste scherm ziet u een overzicht van de verstuurde aanvragen. De volgende informatie is op dit scherm aanwezig:

Datum aangemaakt: de datum waarop de aanvraag is aangemaakt.

- $\Box$  Korte omschrijving: de korte omschrijving die u in ESIS aan de aanvraag gegeven heeft.  $\Box$ Aanvraagnummer: het nummer dat Kindkans de aanvraag gegeven heeft. Dit nummer ontvangt ESIS van Kindkans na het succesvol versturen van de aanvraag.
- Aanvraagstatus: de status die de aanvraag in Kindkans heeft. Indien de status in Kindkans wordt aangepast, wordt deze ook automatisch in ESIS aangepast.
- $\Box$  Datum gewijzigd: de datum dat de aanvraag in ESIS voor het laatst gewijzigd is.  $\Box$ Verzendstatus: de status van de verzending. De volgende statussen zijn mogelijk:
- o *Opgeslagen*: de aanvraag is in ESIS aangemaakt en nog niet verzonden.
- o *Wordt verzonden*: de aanvraag wordt momenteel verzonden.
- o *Verzonden*: de aanvraag is verzonden en in Kindkans succesvol ontvangen.
- o *Fout*: het verzenden van de aanvraag is mislukt. U kunt het verzenden op een later moment nogmaals proberen

#### Verstuurde aanvragen

![](_page_11_Picture_147.jpeg)

**Onderwijs** 

![](_page_12_Picture_1.jpeg)

<span id="page-12-0"></span>![](_page_12_Picture_2.jpeg)

## **Stap 2 Nieuwe aanvraag aanmaken**

**Contactpersoon:** IB-er

**Emailadres:** e-mailadres van IB-er **Telefoonnummer:** telefoonnummer school

Functie: intern begeleider

Middels de knop <Toevoegen>, links onderaan, kunt u een nieuwe aanvraag aanmaken. Het volgende scherm verschijnt:

ontvangt ESIS van Kindkans na het succesvol versturen van de

![](_page_12_Picture_88.jpeg)

aanvraag.

# Stromenland

![](_page_13_Picture_2.jpeg)

**Passend Onderwijs** 

**Korte omschrijving:** vul hier een van de volgende categorieën in: *Gebruik onderstaande termen i.v.m. de juiste verwerking in Kindkans*

> Bij meervoudige ondersteuningsbehoeften, kies de bovenliggende problematiek.

- **ARR Didactische ondersteuning**
- **ARR Taalontwikkeling**
- **ARR Werkhouding en taakgedrag**
- **ARR Sociaal-emotionele ontwikkeling**
- **ARR Cognitief functioneren**
- **ARR Motorische ontwikkeling**
- **ARR Langdurig ziek**
- **Voorziening aanvraag** (Observatiegroep, Tussenvoorziening, Combiplusgroep)
- **ARR Terugplaatsing** (zie handleiding terugplaatsing, te downloaden op de website van Stromenland)

**Omschrijving aanvraag:** Voor Platform Nijmegen; vul hier in wat de kosten zullen zijn en hoeveel uren er in gezet worden. Indien aanwezig de offerte aan de bijlagen van de hulpvraag toevoegen. Bovenstaande geldt niet als jee een voorziening aanvraag doet.

Bij de aanvraag wordt altijd een Overstapdossier (OSO) van de leerling meegestuurd. Dit bestand kunnen wij echter niet lezen. U zult dus ook zelf de juiste bijlagen moeten uploaden bij de hulpvraag. Zie hieronder

![](_page_13_Picture_126.jpeg)

![](_page_14_Picture_1.jpeg)

![](_page_14_Picture_2.jpeg)

De volgende bijlagen moeten worden meegestuurd:

- Groeidocument-OPP deel 1 en deel 2 (gezamenlijk OPP)
- Eventuele relevante onderzoeksverslagen
- LVS toetsgegevens en grafiek (inclusief SEO gegevens)
- Aanvraagformulier Arrangement of Voorziening
- Overstapplan bij arrangement terugplaatsing (formulier te downloaden op de website van Stromenland)

### Indien van toepassing

- Verslag ondersteuner passend onderwijs
- Verslag groot overleg/MDO

## <span id="page-14-0"></span>**Stap 3 Een aanvraag opslaan en/of verzenden**

Is de aanvraag volledig en wenst u deze naar het samenwerkingsverband te versturen, dan klikt u op de knop <Opslaan en verzenden>. U klikt op de knop <Opslaan> als u de aanvraag nog niet wenst te versturen maar wel tussentijds wilt opslaan. Op een later moment kunt u dan deze aanvraag weer wijzigen en afronden.

## Een aanvraag wijzigen of verwijderen:

Reeds verstuurde aanvragen kunt u wijzigen en nogmaals verzenden naar het samenwerkingsverband. Dit kunt u doen door een aanvraag te selecteren in het overzichtsscherm en te klikken op de knop <Wijzigen>. U kunt nog niet verzonden aanvragen of aanvragen die afgehandeld zijn verwijderen door op het overzichtsscherm de betreffende aanvraag te selecteren en te klikken op de knop <Verwijderen>.

## <span id="page-14-1"></span>**Stap 4 aanvraag compleet?**

Indien de arrangementencommissie (AC) documenten mist, ontvangt de aanvragende school een melding vanuit Kindkans met de status wijziging "arrangementsaanvraag incompleet". Wanneer de aanvragende school de ontbrekende stukken in Kindkans plaatst, wordt de status automatisch gewijzigd naar "arrangement aangevuld". Zie hiervoor het onderdeel Statuswijzigingen in deze handleiding.

Bijlagen toevoegen moet rechtstreeks via kindkans. Log in bij Kindkans.net. Ga naar de betreffende hulpvraag. Klik rechts onderaan op hulpvraag bewerken. Ga naar het paperclipje (aantal bijlagen). Er verschijnt een nieuw veld. Hierin kun u de bijlagen uploaden. LET OP: na sluiten van dit veld moet u rechts onderaan op "Opslaan" klikken anders staan de bijlagen er niet in.

![](_page_15_Picture_1.jpeg)

<span id="page-15-0"></span>![](_page_15_Picture_2.jpeg)

## **Stap 5 toekenning / afwijzing**

Zodra de arrangementencommissie een besluit m.b.t. het arrangement heeft opgenomen wordt de status gewijzigd naar "arrangement toegekend/afgewezen". De school ontvangt een melding via Kindkans, de schoolbrief staat onder de betreffende aanpak in Kindkans. In de schoolbrief staat informatie over de inhoud van het arrangement dat is toegekend. Er wordt geen ouderbrief verstuurd. School neemt de toegekende ondersteuning op in het handelingsdeel van het OPP en vraagt ouder(s)/wettelijk vertegenwoordiger(s) te tekenen voor instemming.

![](_page_16_Picture_1.jpeg)

![](_page_16_Picture_2.jpeg)

## <span id="page-16-0"></span>**Stap 6 evaluatie en afronding**

### <span id="page-16-1"></span>**Evaluatie**

Een arrangement wordt door school geëvalueerd met ouders (en schoolcontactpersoon/ Ondersteuner passend onderwijs passend onderwijs). Het geëvalueerde OPP wordt geüpload in Kindkans door school.

## <span id="page-16-2"></span>**Afgerond**

Wanneer de status wordt gewijzigd naar "ARR afgerond" wordt automatisch het formulier ARR afgerond toegevoegd bij <Formulier>. Deze dient door school ingevuld te worden. Dit betreft de voortgang en wordt in Kindkans weergegeven middels de volgende opties:

- School kan verder op basis van de geboden ondersteuning
- Aanvraag Arrangement
- Aanvraag TLV
- Ondersteuning door omstandigheden gestopt

Daarnaast wordt aan school gevraagd hoe tevreden ze zijn met het arrangement middels keuze en open veld:

- Zeer tevreden
- Tevreden
- Ontevreden
- Zeer Ontevreden

#### Uitleg statussen

Bij de arrangementen in Kindkans wordt met de onderstaande statussen gewerkt.

![](_page_16_Picture_191.jpeg)

![](_page_17_Picture_1.jpeg)

![](_page_17_Picture_2.jpeg)

## **Stap 8 aanmelden in BRON**

<span id="page-17-0"></span>Zodra het arrangement is toegekend vanuit de arrangementencommissie (AC), moet het arrangement door school aangemeld worden in BRON. Dit kan vanuit Esis. Zie hoofdstuk 3 in deze handleiding.

![](_page_18_Picture_1.jpeg)

**Passend Onderwijs** 

![](_page_18_Picture_3.jpeg)

## <span id="page-18-0"></span>**4. Groepsarrangement**

## **Handleiding scholen aanvraag arrangement (aanvraag rechtstreeks in Kindkans)** Dit kan niet via Esis

## <span id="page-18-1"></span>**Stap 1 leerlingdossier**

Log in bij Kindkans en ga naar het tabblad **Hulpvragen** (helemaal bovenaan de pagina). Klik rechts onderaan op + Toevoegen

Voer de naam in van de groep en check eerst of er al een dossier van deze groep binnen kindkans bestaat. De groepsnaam moet een vaste titel hebben. **Klasnaam+schoolnaam (Bijvoorbeeld 8D Kameleon)** 

## **E** Nieuw Dossier

![](_page_18_Picture_82.jpeg)

Is er al een dossier dan kies u inzien of hulpvragen.

Is er nog geen dossier dan krijg u onderstaande te zien en maak u eerst een nieuw dossier aan:

![](_page_19_Picture_1.jpeg)

![](_page_19_Picture_2.jpeg)

**Passend Onderwijs** 

## **E** Nieuw Dossier

![](_page_19_Picture_41.jpeg)

## <span id="page-19-0"></span>**Stap 2 basisgegevens**

U gaat nu het eerste tabblad basisgegevens invullen.

![](_page_19_Picture_42.jpeg)

Klik op het pijltje achter het woord leerling. U kunt nu kiezen uit leerling, groep of school. Klik op groep. U veld verandert nu naar onderstaand veld.

![](_page_20_Picture_1.jpeg)

![](_page_20_Picture_2.jpeg)

![](_page_20_Picture_54.jpeg)

Vul de groepsnaam in. LET OP dit moet altijd de klasnaam + schoolnaam zijn. Bijvoorbeeld 8D Kameleon of 6A Piet Puk. Zet er **geen** groep vóór. Dit doet kindkans al, anders komt er twee keer groep te staan.

Klik rechts onderaan op opslaan. U wordt nu doorverwezen naar het tab schoolgegevens.

## <span id="page-20-0"></span>**Stap 3 schoolgegevens**

<span id="page-20-1"></span>Vul de schoolgegevens in. De gele velden zijn verplicht. Vul zoveel mogelijk witte velden in. Klik rechts onderaan op opslaan. U wordt nu doorverwezen naar het tab hulpvraag.

![](_page_21_Picture_1.jpeg)

![](_page_21_Picture_2.jpeg)

## **Stap 4 hulpvraag invoeren**

Vul in de tab hulpvraag alle gegevens in.

Kies uit onderstaande lijst de titel voor u nieuwe hulpvraag. Voor arrangementen kun u kiezen uit de volgende opties:

ARR Didactische ondersteuning

ARR Taalontwikkeling

ARR Werkhouding en taakgedrag

ARR Sociaal-emotionele ontwikkeling

ARR Cognitief functioneren

ARR Motorische ontwikkeling

ARR Langdurig ziek

### **betrokken ondersteuner passend onderwijs**

De gele velden worden automatisch ingevuld. Bij omschrijving is het verplicht om de naam van betrokken schoolcontactpersoon/ondersteuner passend onderwijs in te vullen. Vul ook een korte omschrijving in van de hulpvraag met het doel wat u wilt bereiken.

### **coördinator**

Dit veld wordt door het samenwerkingsverband ingevuld.

<span id="page-21-0"></span>Labels: Niet van toepassing

![](_page_22_Picture_1.jpeg)

![](_page_22_Picture_2.jpeg)

## **Stap 5 Bijlagen toevoegen**

Bijlagen: upload de benodigde bijlagen.

- informatie waaruit blijkt welke acties school zelf genomen heeft een omschrijving van de belemmerende en stimulerende factoren.
- 1. Ga naar het tabblad "Hulpvraag". Klik rechts onderaan op "hulpvraag bewerken"
- 2. Klik op de paperclip …bijlagen

![](_page_22_Picture_8.jpeg)

- 3. Er wordt een nieuw venster geopend
- 4. Klik op Bestand toevoegen

![](_page_22_Picture_11.jpeg)

- 5. Voeg een voor een u bestanden toe
- 6. Klaar? Klik op sluiten. Het venster wordt nu gesloten. *LET OP: druk nu nog rechts onderaan op OPSLAAN, anders staan u bijlagen er niet in.*

U aanvraag staat nu in Kindkans en zal zo snel mogelijk in behandeling worden genomen door de administratie van het betreffende platform.

Een brief voor school wordt opgeslagen in de bijlagen van de aanpak van de groep. Er gaat geen brief naar ouders.

## <span id="page-22-0"></span>**Stap 6 Evaluatieformulier**

Het evaluatieformulier dien u tot uiterlijk twee weken voor de einddatum van een afgegeven arrangement in te leveren. Deze staat klaar in het tab Formulier zodra de aanpak is afgegeven door de arrangementencommissie. U ontvangt hier over een bericht per mail.

## **Een groepsarrangement hoef u niet in te dienen bij BRON**

![](_page_23_Picture_1.jpeg)

**Onderwijs** 

![](_page_23_Picture_3.jpeg)

## <span id="page-23-1"></span><span id="page-23-0"></span>**5. Aanmelden arrangement bij bron**

## **Stap 1 Ga naar Esis**

**Arrangement WEC invullen bij de inschrijving van de leerling**

**Leerlingen > Leerlingenadministratie - Inschrijving - Passend onderwijs**

Op de pagina *Passend Onderwijs* onder de *inschrijving van de leerling* zijn de volgende gegevens toegevoegd:

![](_page_23_Picture_140.jpeg)

**BRIN-nummer school:** Hier dient u het BRIN-nummer en vestigingsnummer in te vullen van de school waar de leerling regulier is ingeschreven. Bijvoorbeeld 12RT00. Dit is een verplicht veld.

**Datum ingang:** Hier vult u de ingangsdatum in van het Arrangement. De ingangsdatum is een verplicht veld en dient aan een aantal criteria te voldoen: o datum ingang mag niet voor 1 augustus 2015 liggen o datum ingang mag niet meer dan een jaar in de toekomst liggen

 o datum ingang dient groter of gelijk te zijn aan de inschrijfdatum van de leerling op uw school o bij meer dan één arrangement dient de datum uniek te zijn binnen de inschrijving van de leerling op uw school.

U kunt per inschrijving meerdere arrangementen WEC aanmaken. Dit kunt u doen door te klikken op de knop

## <span id="page-23-2"></span>**Stap 2**

## **Uitwisseling > BRON module**

Wanneer u het arrangement WEC bij de leerlingen heeft ingevuld, dient u de betreffende leerlingen uit te wisselen met BRON.

## <span id="page-23-3"></span>**Stap 3**

## **Overzichten en Exporteren > Overzichten - Leerlingen WEC - Arrangement WEC**

Er is een overzicht beschikbaar waarop de leerlingen getoond worden met een arrangement WEC. De volgende afdrukopties zijn beschikbaar:<br>Afdruk opties

![](_page_23_Picture_141.jpeg)

Daarnaast is het arrangement WEC toegevoegd aan de BRON-overzichten **Ontvangstoverzicht** en **Registratieoverzicht**.

![](_page_24_Picture_1.jpeg)

**Passend Onderwijs** 

![](_page_24_Picture_3.jpeg)

## <span id="page-24-1"></span><span id="page-24-0"></span>**6. Toelaatbaarheidsverklaring (TLV) aanvragen**

## **Stap 1 het overzichtsscherm**

In het leerling dossier van ESIS is een menu-onderdeel Samenwerkingsverband toegevoegd. Op het

eerste scherm ziet u een overzicht van de verstuurde aanvragen. De volgende informatie is op dit scherm aanwezig:

- $\square$  Datum aangemaakt: de datum waarop de aanvraag is aangemaakt.
- $\Box$  Korte omschrijving: de korte omschrijving die u in ESIS aan de aanvraag gegeven heeft.  $\Box$ Aanvraagnummer: het nummer dat Kindkans de aanvraag gegeven heeft. Dit nummer ontvangt ESIS van Kindkans na het succesvol versturen van de aanvraag.
- Aanvraagstatus: de status die de aanvraag in Kindkans heeft. Indien de status in Kindkans wordt aangepast, wordt deze ook automatisch in ESIS aangepast.
- $\Box$  Datum gewijzigd: de datum dat de aanvraag in ESIS voor het laatst gewijzigd is.  $\Box$ Verzendstatus: de status van de verzending. De volgende statussen zijn mogelijk: o *Opgeslagen*: de aanvraag is in ESIS aangemaakt en nog niet verzonden.

o *Wordt verzonden*: de aanvraag wordt momenteel verzonden. o *Verzonden*: de aanvraag is verzonden en in Kindkans succesvol ontvangen.

o *Fout*: het verzenden van de aanvraag is mislukt. U kunt het verzenden op een later moment nogmaals proberen.

![](_page_24_Picture_118.jpeg)

Verstuurde aanvragen

![](_page_25_Picture_1.jpeg)

![](_page_25_Picture_2.jpeg)

### <span id="page-25-0"></span>**Stap 2 nieuwe aanvraag indien**

Middels de knop <Toevoegen>, links onderaan, kunt u een nieuwe aanvraag aanmaken. Het volgende scherm verschijnt:

![](_page_25_Picture_49.jpeg)

**Onderwijs** 

![](_page_25_Picture_50.jpeg)

Naast bovenstaande gegevens en eventuele bijlagen die u toevoegt wordt er een OSO bestand meegestuurd. Daarnaast kan optioneel een ontwikkelingsperspectief toegevoegd worden.

OPP toevoegen

® Ja ◎ Nee

## Stromenland

![](_page_26_Picture_2.jpeg)

![](_page_26_Picture_3.jpeg)

![](_page_26_Picture_150.jpeg)

- TLV aanvraag SBO
- TLV aanvraag SO Laag
- TLV aanvraag SO Midden
- TLV aanvraag SO Hoog
- Verlenging TLV SBO
- Verlenging TLV SO Laag
- Verlenging TLV SO Midden
- Verlenging TLV SO Hoog
- Ter overweging CT
- Versnelde verlenging TLV SBO
- •

Bij de aanvraag wordt altijd een Overstapdossier (OSO) van de leerling meegestuurd. Dit bestand kunnen wij echter niet lezen. U zult dus ook zelf de juiste bijlagen moeten uploaden bij de hulpvraag. Zie hieronder.

![](_page_27_Picture_1.jpeg)

![](_page_27_Picture_2.jpeg)

<span id="page-27-0"></span>**Stap 3 bijlagen** 

#### **toevoegen**

**Passend Onderwijs** 

![](_page_27_Picture_87.jpeg)

Per platform moeten de volgende documenten worden aangeleverd bij een aanvraag:

- Geëvalueerd OPP met ouders (groeidocument-opp deel 1 en deel 2)
- Eventuele relevante onderzoeksverslagen
- LVS toetsgegevens en grafiek (inclusief SEO gegevens)
- Aanvraagformulier Toelaatbaarheidsverklaring<sup>1</sup>

Indien van toepassing

- Verslag ondersteuner passend onderwijs
- Verslag groot overleg/MDO

<span id="page-27-1"></span>Is de aanvraag volledig en wenst u deze naar het samenwerkingsverband te versturen, dan klikt u op de knop . U klikt op de knop als u de aanvraag nog niet wenst te versturen maar wel tussentijds wilt opslaan. Op een later moment kunt u dan deze aanvraag weer wijzigen en afronden.

**Onderwijs** 

![](_page_28_Picture_1.jpeg)

![](_page_28_Picture_2.jpeg)

## **Stap 4 een aanvraag wijzigen of verwijderen**

Reeds verstuurde aanvragen kunt u wijzigen en nogmaals verzenden naar het samenwerkingsverband. Dit kunt u doen door een aanvraag te selecteren in het overzichtsscherm en te klikken op de knop . U kunt nog niet verzonden aanvragen of aanvragen die afgehandeld zijn verwijderen door op het overzichtsscherm de betreffende aanvraag te selecteren en te klikken op de knop

#### **Overzicht van alle opgeslagen en verstuurde aanvragen**

Onder het menu-onderdeel Informatie > Uitvoer is een overzicht "Leerlingdossier – Samenwerkingsverband aanvragen" toegevoegd. In dit overzicht ziet u alle aanvragen die binnen uw vestiging zijn opgeslagen en verzonden. U kunt het overzicht filteren op basis van schooljaren.

## <span id="page-28-0"></span>**Stap 5 verwerking van de aanvraag in Kindkans**

In Kindkans ziet u de aanvraag terug via het tabblad 'Hulpvragen'. Indien u een aanvraag wilt inzien of wijzigen, klik dan op de aanvraag. De status van de aanvraag staat onder de kop "Status". Even verderop ziet u welke statussen worden gebruikt voor het aanvragen van een TLV.

Indien de administratie van het Platform documenten mist, ontvangt de aanvragende school een melding vanuit Kindkans. De administratie heeft de status gewijzigd naar "TLV aanvraag incompleet". In de omschrijving staat wat er nog aangevuld moet worden. Wanneer de aanvragende school de ontbrekende stukken in Kindkans plaatst en op "opslaan" klikt, wordt de status automatisch gewijzigd naar "TLV aanvraag aangevuld".

Bijlagen toevoegen moet *rechtstreeks* via kindkans. Log in bij Kindkans.net. Ga naar de betreffende hulpvraag. Klik rechts onderaan op hulpvraag bewerken. Ga naar het paperclipje (aantal bijlagen). Er verschijnt een nieuw veld. Hierin kunt u de bijlagen uploaden.

LET OP: na sluiten van dit veld moet u rechts onderaan op **"Opslaan"** klikken anders staan de bijlagen er niet in.

## <span id="page-28-1"></span>**Stap 7 Commissie Toelaatbaarheid**

Wanneer het dossier compleet is zet de administratie de hulpvraag op de agenda van de CT.

U krijgt een melding dat de status is gewijzigd naar *TLV aanvraag in behandeling.* Als statusinformatie wordt vermeld wanneer de hulvraag wordt besproken. Zodra de C.T. een besluit heeft genomen krijgt u de statuswijzing *TLV afgegeven* of een andere status die van toepassing is*.* Wanneer er een TLV is afgegeven vindt u als school de TLV brief in de bijlagen van de hulpvraag. De brief naar ouders wordt door het platform verstuurd. U bent als aanvrager wel zelf verantwoordelijk om ouders vast op de hoogte te brengen van de uitslag.

Wanneer de CT geen besluit kan nemen wordt het dossier *aangehouden.* Er wordt per mail of telefonisch met u contact opgenomen.

![](_page_29_Picture_1.jpeg)

<span id="page-29-0"></span>![](_page_29_Picture_2.jpeg)

## **Stap 8 verlenging aanvragen**

**Onderwijs** 

Wanneer een TLV afloopt en er is een verlenging TLV nodig, dan dient u een nieuwe hulpvraag in. U volgt weer bovenstaande stappen en kiest de juiste titel hulpvraag.

Voor het SO en SBO is er 1x per jaar een deadline waarop alle verlengingen binnen moet zijn. Dit om er voor te zorgen dat het voor de zomervakantie is afgerond. U krijg tijdig van uw platform te horen wanneer deze aanvragen binnen moeten zijn. Aanvragen die na de deadline binnenkomen worden pas weer na de zomervakantie besproken.

Vraag u als SO school een andere bekostigingscategorie aan dan dien u een nieuwe TLV aan te vragen. Geen verlenging.

## <span id="page-29-1"></span>**Stap 9 Versnelde verlenging aanvragen**

Voor leerlingen waarvan de huidige S(B)O-school ook de komende twee jaar nog steeds de best passende school is, gaat een versneld verlengingstraject plaatsvinden. Voor enkele leerlingen, de zogenoemde "bespreekleerlingen" geldt een intensiever traject. De bespreekleerlingen komen aan bod tijdens het jaarlijks overleg tussen de S(B)O-school en het platform.

Versneld verlengingstraject

#### Voorwaarden

Er is nog steeds sprake van intensieve onderwijsbehoeften bij de leerling. De S(B)O-school is van mening dat de ondersteuning die op de huidige school geboden wordt, nog steeds noodzakelijk en passend is om het ontwikkelingsperspectief van de leerling te vervullen.

Ouders zijn het eens met een vervolg van de schoolloopbaan van hun kind op de huidige school. De verlenging van de TLV geldt voor 2 jaar.

Een versneld verlengingstraject is niet mogelijk voor leerlingen met een TLV SO midden of hoog, en/of bij de aanvraag van een verlenging van de basisschoolperiode.

<span id="page-29-2"></span>De S(B)O-school levert van de leerlingen met een versneld verlengingstraject het formulier versneld traject aan in Kindkans, ondertekend door ouders. Ouders geven daarin aan dat zij op de hoogte zijn van de aanvraag en zij hebben de mogelijkheid hun zienswijze weer te geven. Door de administratie van het platform wordt een nieuwe TLV afgegeven met gelijkblijvende bekostigingscategorie, looptijd van 2 schooljaren.

## Stromenland

![](_page_30_Picture_2.jpeg)

**Passend Onderwijs** 

## **Stap 10 Uitleg statussen**

Bij de TLV aanvragen in Kindkans wordt met de onderstaande statussen gewerkt.

![](_page_30_Picture_168.jpeg)

## <span id="page-30-0"></span>**Stap 10 Dossieroverdracht**

Zodra een leerling zich heeft ingeschreven bij een nieuwe S(B)O is de "oude" school er verantwoordelijk voor dat de "nieuwe" school het dossier ontvangt. Dit doe u door gebruik te maken van OSO.

Dit doet u niet m.b.v. Kindkans.

![](_page_31_Picture_1.jpeg)

**Passend Onderwijs** 

![](_page_31_Picture_3.jpeg)

## <span id="page-31-0"></span>**7. Aanmelden van een thuiszitter**

Een thuiszitter wordt aangemeld in Kindkans door de schooldirecteur (of Ib-er). Een leerling is een thuiszitter zodra deze door school DUO als thuiszitter wordt aangemeld. Dit kan via Parnassys/Esis/Kindkans of er wordt een nieuw leerling dossier aangemaakt of er wordt een nieuwe hulpvraag toegevoegd aan het huidige dossier. School is er verantwoordelijk voor de ouders op de hoogte worden gebracht dat de thuiszitter wordt gemeld bij het Samenwerkingsverband. Ouders kunnen op verzoek het dossier inzien in Kindkans.

## <span id="page-31-1"></span>**Stap 1 indienen thuiszitter**

Middels de knop <Toevoegen>, links onderaan, kunt u een nieuwe aanvraag aanmaken. Het volgende scherm verschijnt:

![](_page_31_Picture_76.jpeg)

Daarnaast kan optioneel een ontwikkelingsperspectief toegevoegd worden.

OPP toevoegen

® Ja ◎ Nee

# Stromenland

![](_page_32_Picture_2.jpeg)

![](_page_32_Picture_3.jpeg)

![](_page_32_Picture_88.jpeg)

## <span id="page-32-0"></span>**Stap 2 bijlagen toevoegen**

![](_page_32_Picture_89.jpeg)

Er zijn geen verplichte bijlagen bij deze hulpvraag. Indien u relevante bijlagen heeft kunt u die toevoegen.

![](_page_33_Picture_1.jpeg)

![](_page_33_Picture_2.jpeg)

Na het verzenden van deze aanvraag wordt in Kindkans automatisch de status "Thuiszitter" gekoppeld aan deze hulpvraag.

![](_page_33_Picture_85.jpeg)